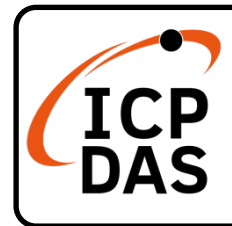

## **ECAT-2045/2057 series Quick Start**

**v1.2, Jun. 2020**

## **Packing List**

In addition to this guide, the package includes the following items:

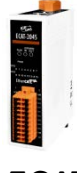

ECAT-2045/2057/2057P/2057-NPN/2057-8P8N

### **Resources**

For Mobile Web

### **Technical Support**

[service@icpdas.com](mailto:service@icpdas.com) [www.icpdas.com](http://www.icpdas.com/)

- How to search for ESI, manuals and spec information on ICP DAS website.
- 800 **ECAT-2057 or ECAT-2045** $\overline{Q}$ login English
- For Desktop Web

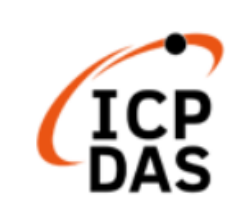

**ECAT-2057 or ECAT-2045**  $\times 0$ 

PRODUCTS SOLUTIONS NEWS & EVENTS SUPPORT CORPORAT

### **Related Information**

For more detailed information related to the manual, hardware manual:

<http://www.icpdas.com/en/download/index.php?model=ECAT-2057>

<http://www.icpdas.com/en/download/index.php?model=ECAT-2045>

# **Connecting the Power and Host**

### **※Switch on module and connect it to an EtherCAT network**

## **A** NOTE:

**Attaching an ESC directly to an office network will result in network flooding, since the ESC will reflect any frame – especially broadcast frames – back into the network (broadcast storm).**

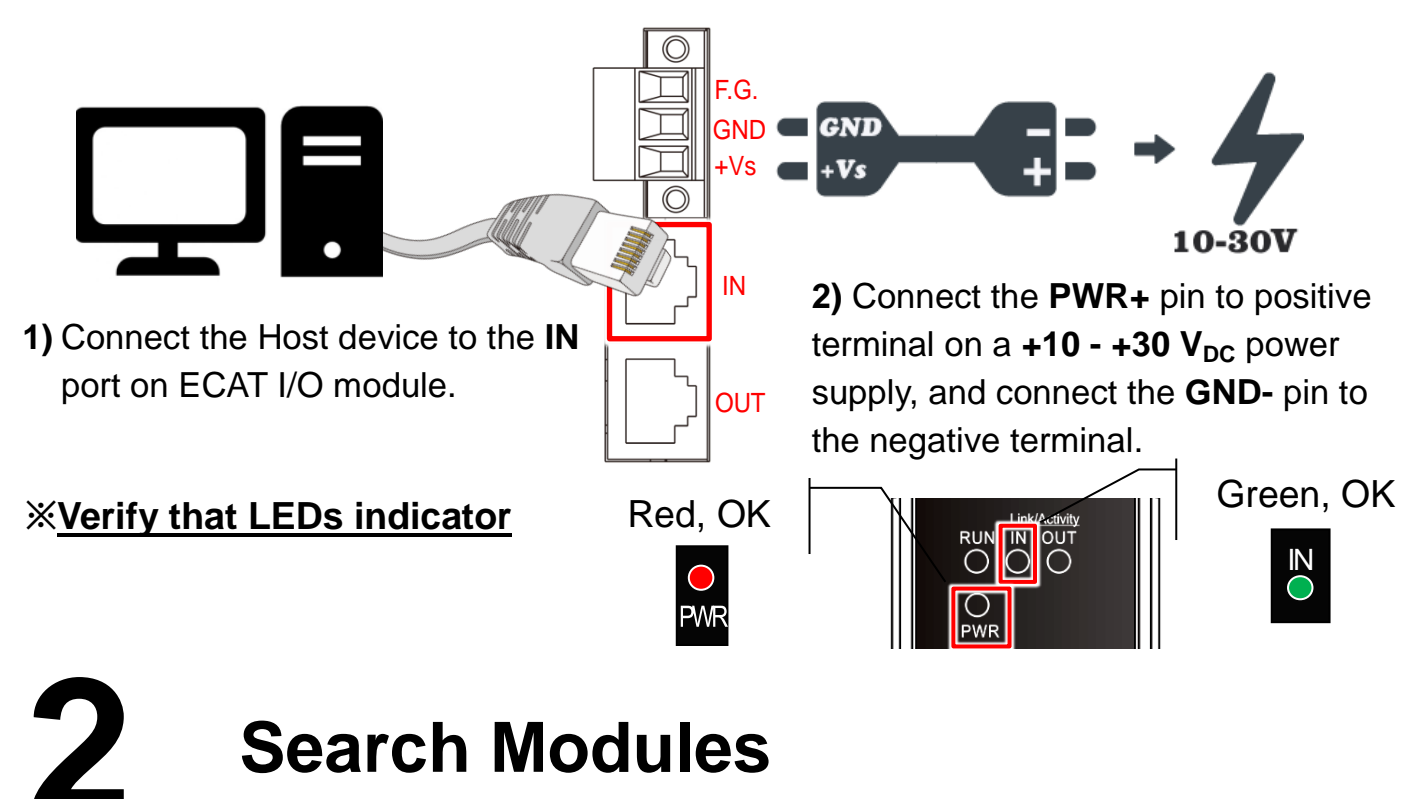

### **ESI file**

The latest ESI file (**ECAT-2000\_DIO….xml**) can be downloaded from website at **C** [ECAT-2000\\_DIO\\_Series\\_EtherCAT\\_Slave\\_Information\(ESI\).xml](http://www.icpdas.com/web/product/download/industrial_communication/ethercat/software/firmware/ECAT-2000_DIO_Series_EtherCAT_Slave_Information(ESI).xml)

#### **Install the ESI file**

Copy the **"ECAT-2000\_DIO….xml"** file to the Master Tools installation folder, as

indicated in the table below.

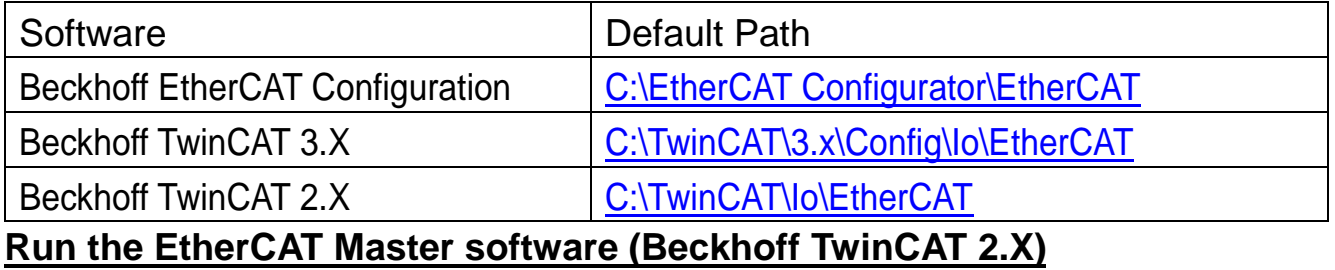

Switch on power and execute the TwinCAT System Manager (Config mode)

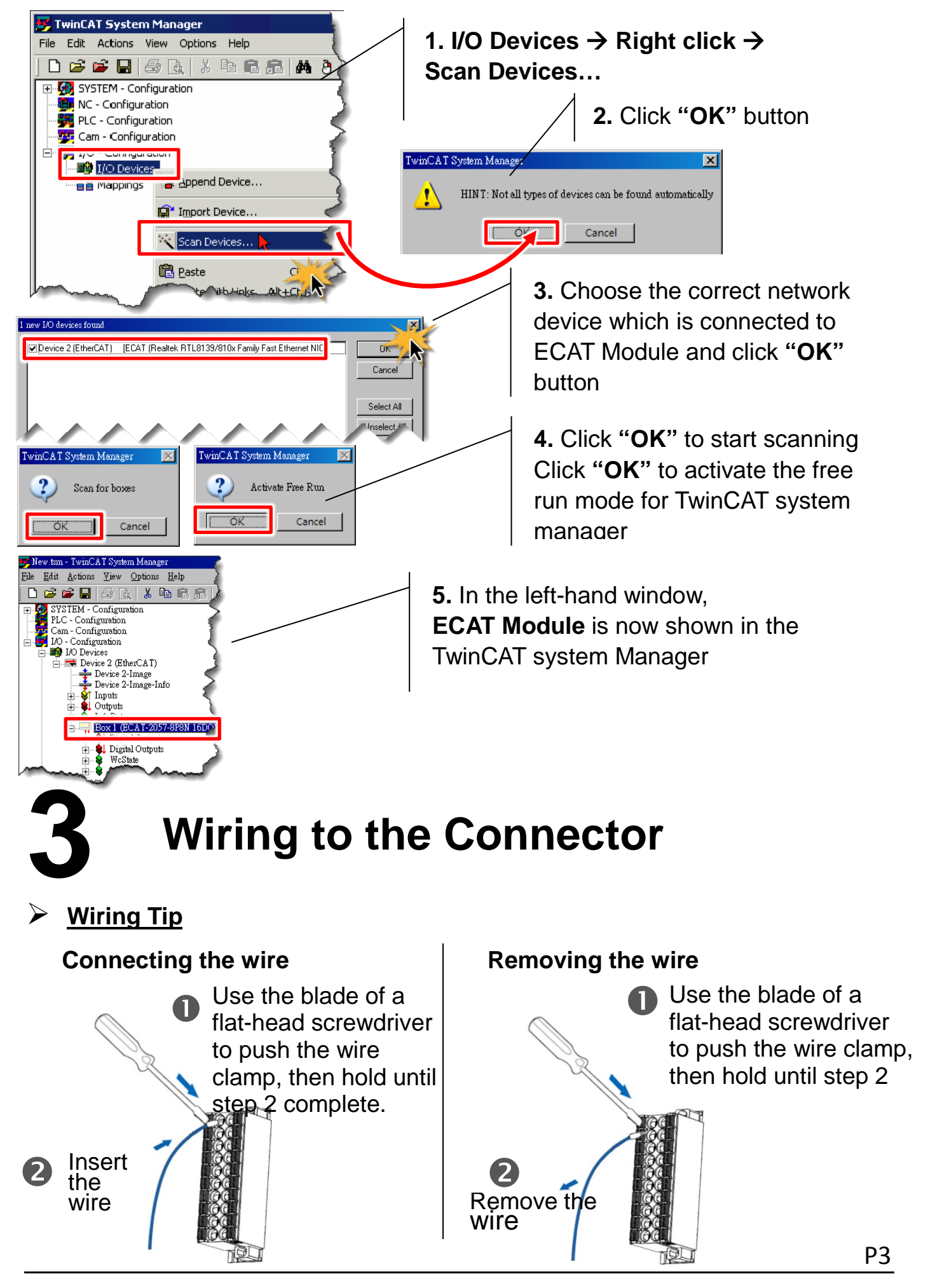

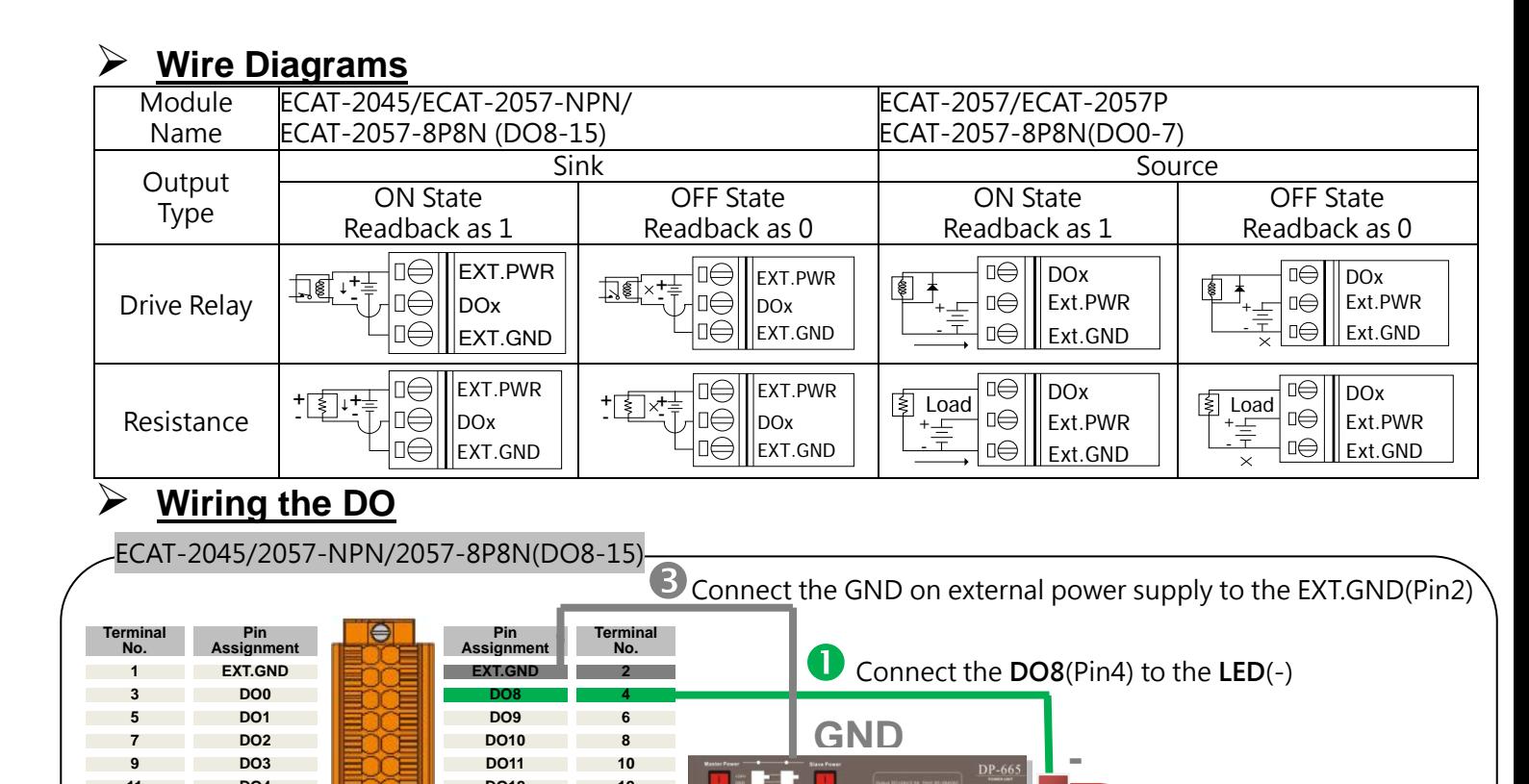

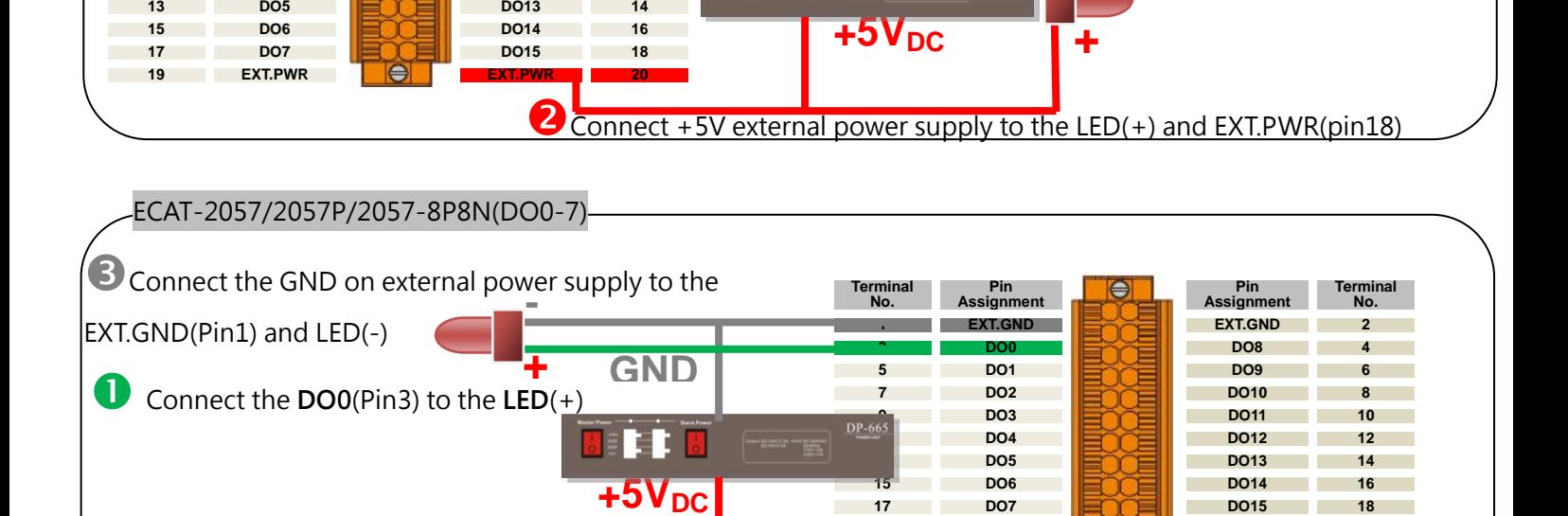

 $\overline{t}$ 

 $\overline{\mathbf{z}}$ 

 $\sqrt{\frac{W}{2}}$ 

 $\overline{\mathbf{x}}$ 

 $\overline{0}$ 

Cancel

Hex Edit...

ET

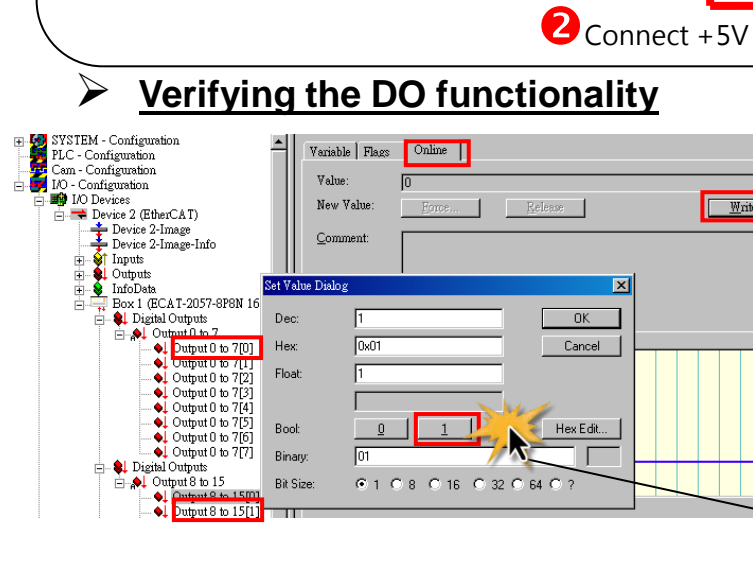

Value

New Value

Comment

 $0x01$ 

 $\sqrt{1}$ 

 $\overline{01}$ 

**€1 0 8 0 16 0 32 0 64 0** 

Set Value Dialog

**9 DO3 DO11 10 11 DO4 DO12 12**

> In the left-hand of the window, click on the Output 0 to 7 or Output 8 to 15, then click Output 0 to 7[0] or Output 0 to 15[0].

**19 EXT.PWR EXT.PWR 20**

In the right-hand of the windows, click the online.

Click Write.

**2** Connect +5V external power supply to EXT.PWR(pin19)

 $DP-6$ 

Click 1 (Configure DO0 or DO8 to Logic1).

LED is lighting.

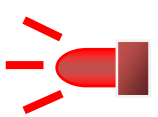